## 5**. E‐Voting:**

Pursuant to provisions of Section 108 of the Companies Act, 2013 read with the Companies (Management and Administration) Rules, 2014, the business to be transacted at the Annual General Meeting to be held on Tuesday,  $30<sup>th</sup>$  September, 2014 at 3.00 p.m. may be transacted through electronic voting system and the Company is providing facility for voting by electronic means. The Company has engaged the services of Central Depository Services (India) Limited ("CDSL") to provide e‐voting facilities.

The voting period begins on Tuesday, 23rd September, 2014 at 9 a.m. and ends on Thursday, 25<sup>th</sup> September, 2014 at 6 p.m. During this period shareholders' of the Company, holding shares either in physical form or in dematerialized form, as on the cut-off date 29<sup>th</sup> August, 2014, may cast their vote electronically. The e‐voting module shall be disabled by CDSL for voting thereafter. E-Voting shall not be allowed beyond 6 p.m. of  $25<sup>th</sup>$  September, 2014. During E‐Voting period, the shareholders of the Company holding shares either in physical form on in dematerialized form as on the cut‐off date may cast their vote electronically. The Notice of Annual General Meeting is displayed on the Company's website‐ www.cteil.com.

In case you have any queries or issues regarding e-voting, you may refer the Frequently Asked Questions ("FAQs") and e-voting manual available at www.evotingindia.co.in under help section or write an email to helpdesk.evoting@cdslindia.com.

For any queries regarding the shares and grievances connected with e‐Voting, you may contact Registrar and Transfer Agent of the Company at the following address:

M/s. Purva Sharegistry (India) Pvt. Ltd. (Unit – Chandni Textiles Engineering Industries Ltd.) Shiv Shakti Industrial Estate, Unit No.9, 7-B, J.R. Boricha Marg, Sitaram Mill Compound, Mumbai – 400 011 Tel No.: (022) 23016761 / 23018261 Fax No.: (022) 23012518 E‐Mail: busicomp@vsnl.com

## **The instructions for members for voting electronically are as under:‐**

- (i) Log on to the e‐voting website www.evotingindia.com
- (ii) Click on "Shareholders" tab.
- (iii) Now, select the Electronic Voting Sequence Number ‐ "EVSN" along with "COMPANY NAME" from the drop down menu and click on "SUBMIT"
- (iv) Now Enter your User ID (For CDSL: 16 digits beneficiary ID, For NSDL: 8 Character DP ID followed by 8 Digits Client ID). Members holding shares in Physical Form should enter Folio Number registered with the Company and then enter the Captcha Code as displayed and Click on Login.
- (v) If you are holding shares in Demat form and had logged on to www.evotingindia.com and casted your vote earlier for EVSN of any company, then your existing password is to be used. If you are a first time user follow the steps given below.
- (vi) Now, fill up the following details in the appropriate boxes:

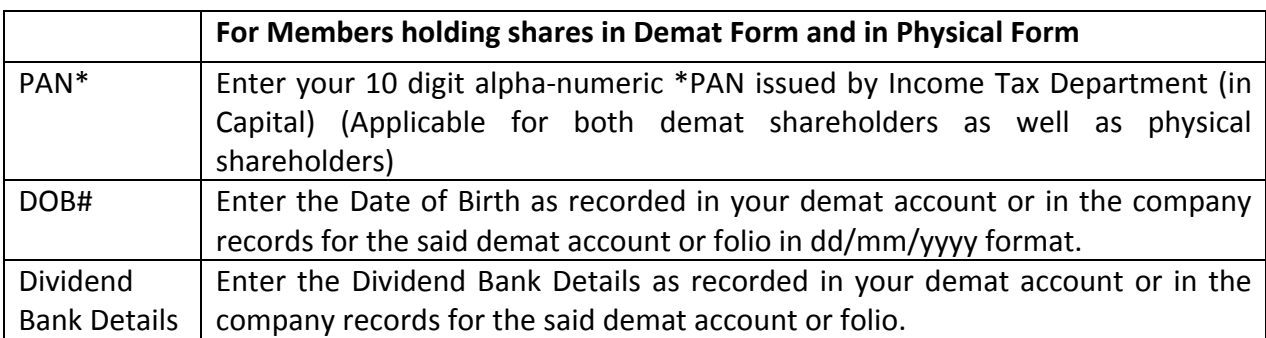

\*Members who have not updated their PAN with the Company/Depository Participant are requested to use the first two letters of their name and the 8 digits of the sequence number in the PAN field (as printed on the sticker of the annual report).

\* In case the sequence number is less than 8 digits enter the applicable number of 0's before the number after the first two characters of the name in CAPITAL letters. Eg. If your name is Ramesh Kumar with sequence number 1 then enter RA00000001 in the PAN field.

- (vii) After entering these details appropriately, click on "SUBMIT" tab.
- (viii) Members holding shares in physical form will then reach directly the EVSN selection screen. However, members holding shares in demat form will now reach 'Password Creation' menu wherein they are required to mandatorily enter their login password in the new password field. Kindly note that this password is to be also used by the demat holders for voting for resolutions of any other company on which they are eligible to vote, provided that company opts for e‐voting through CDSL platform. It is strongly recommended not to share your password with any other person and take utmost care to keep your password confidential.
- (ix) For Members holding shares in physical form, the details can be used only for e‐voting on the resolutions contained in this Notice.
- (x) On the voting page, you will see Resolution Description and against the same the option "YES/NO" for voting. Select the option YES or NO as desired. The option YES implies that you assent to the Resolution and option NO implies that you dissent to the Resolution.
- (xi) Click on the "Resolutions File Link" if you wish to view the entire Resolution details.
- (xii) After selecting the resolution you have decided to vote on, click on "SUBMIT". A confirmation box will be displayed. If you wish to confirm your vote, click on "OK", else to change your vote, click on "CANCEL" and accordingly modify your vote.
- (xiii) Once you "CONFIRM" your vote on the resolution, you will not be allowed to modify your vote.
- (xiv) You can also take out print of the voting done by you by clicking on "Click here to print" option on the Voting page.
- (xv) If Demat account holder has forgotten the changed password then Enter the User ID and Captcha Code and click on Forgot Password & enter the details as prompted by the system.
- (xvi) Institutional shareholders (i.e. other than Individuals, HUF, NRI etc.) are required to log on to https://www.evotingindia.co.in and register themselves as Corporates. A scanned copy of the Registration Form bearing the stamp and sign of the entity should be emailed to helpdesk.evoting@cdslindia.com. After receiving the login details they have to create a compliance user using the admin login and password. The compliance user would be able to link the account(s) which they wish to vote on and then cast their vote. A scanned copy of the Board Resolution and Power of Attorney (POA) which they have issued in favour of the Custodian, if any, should be uploaded in PDF format in the system for the scrutinizer to verify the same.